**Join Microsoft Teams Meeting** 

## **Microsoft Teams – Accessing Telehealth Services**

CBH is implementing telehealth services utilizing Microsoft Teams, a secure, HIPPA compliant platform. Your clinician or case manager will be contacting you to seek your consent for telehealth (phone and/or video) services. To provide telehealth video services, you will need to provide a valid email address to receive a telehealth email invite.

#### **Accessing Teams by Smartphone**

Open your email account and the telehealth email invite, and then click on the "**Join Microsoft Teams Meeting**" link - at least five minutes before your scheduled appointment.

You will be prompted to "**Get the Teams app**". For Android phones, click on the "**Get it on Google Play**" icon, for iPhones, click "**Download on the App Store**" icon.

Once the Teams app is downloaded, it will automatically open and ask you how you would like to join – you **DO NOT** need to "**Sign in and Join**".

- 1. Click on the "**Join as a Guest**" button.
- 2. A window(s) may appear asking for permission to access your microphone and camera, click "**Allow**".
- 3. Type in your name and click "**Join meeting**".
- 4. You have now entered the meeting.

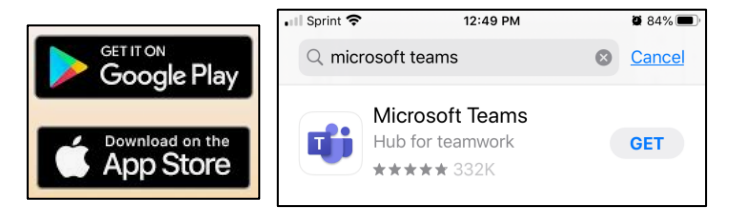

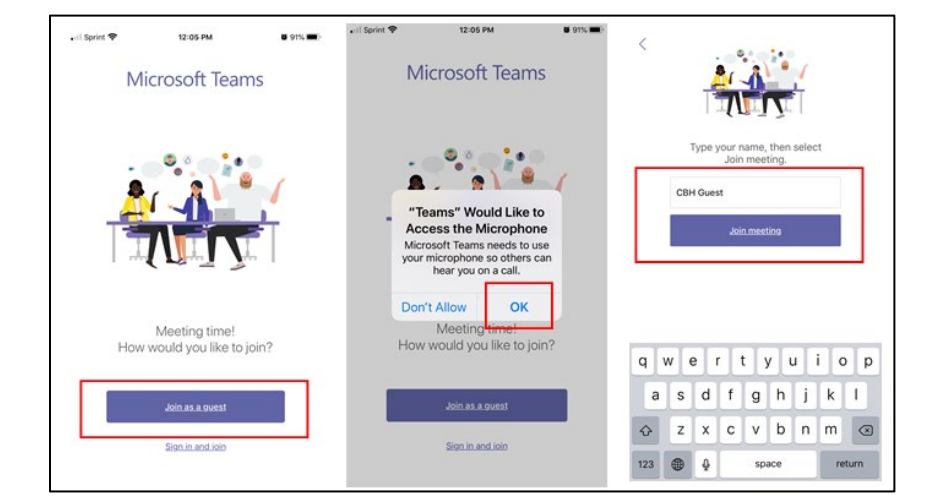

### **Microsoft Teams – Accessing Telehealth Services**

You will see a welcoming prompt letting you know that someone in the meeting should let you in soon. Once your clinician has joined you in the meeting, you will have the option to turn on your video. Simply click on the video icon.

Once the video is turn on  $-$  you will see yourself in the lower right-hand window. Your clincian will be in the main window.

To reduce background noises, mute the microphone.  $\mathscr{L}$ Unmute to speak.

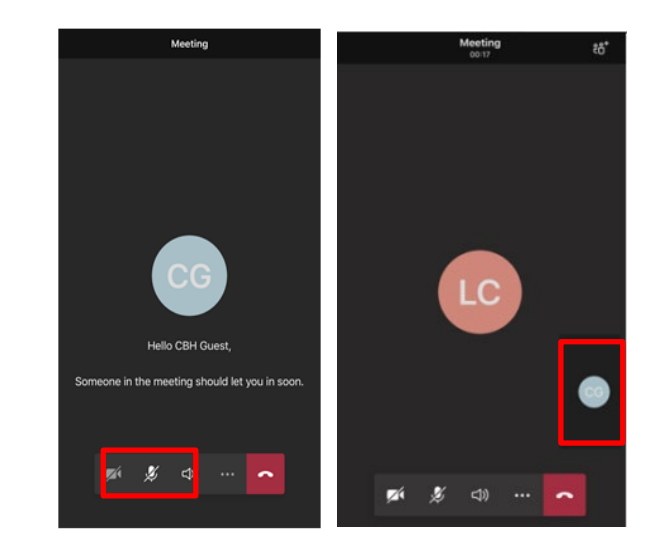

#### **Accessing Teams by Computer/Laptop**

To access Teams via your computer/laptop, open your email account and the telehealth meeting invite and click on the "**Join Teams Meeting Now**" link. Teams will open in the Chrome browser by default.

Depending on your system, you may receive a pop-up window asking permission to "**Open Microsoft Teams**?", click on the "**Open Microsoft Teams**" button. Otherwise, click on the "**Join on the Web Instead**" button. You may receive another pop-up window asking permission to use your microphone and camera, click "**Allow**".

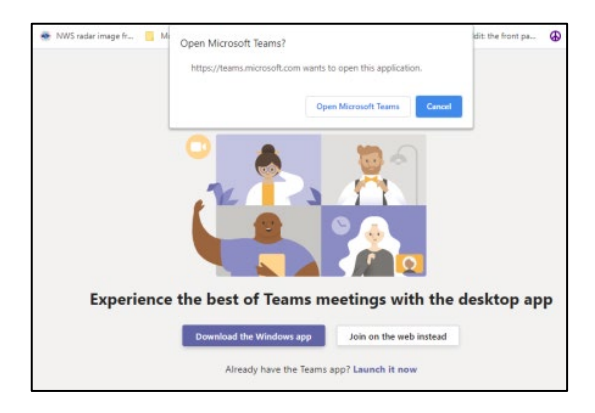

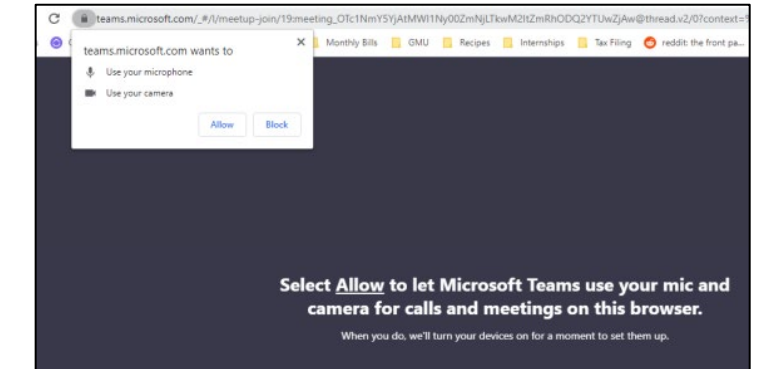

\\filesrvvm2\groups\Grants Management\Department of Behavioral Health and Developmental Services (DBHDS)\FY22-FY25 MH ARPA (DEI) Funding Opportunity\Files to be Translated\DevCom\Microsoft Teams - Accessing Telehealth Services.docx

## **Microsoft Teams – Accessing Telehealth Services**

Teams will now launch in a new tab, enter your name and click "**Join now**". Wait until your clinician lets you into the meeting.

**Join Microsoft Teams Meeting** 

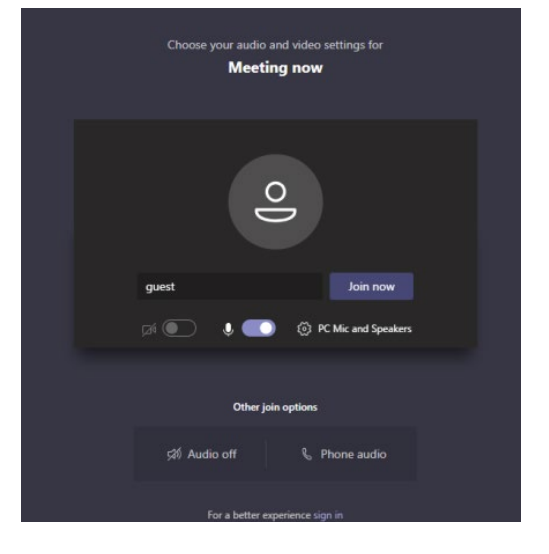

Once your clinician has joined you in the meeting,

you will have the option to turn on your video and

microphone. Simply click on the video  $\boxed{\bowtie}$  and

microphone  $\mathscr{L}$  icons.

Once the video is turn on  $-$  you will see yourself in the lower right-hand window. Your clincian will be in the main window.

To reduce background noises, mute the microphone.  $\sqrt{\mathscr{L}}$ Unmute to speak.

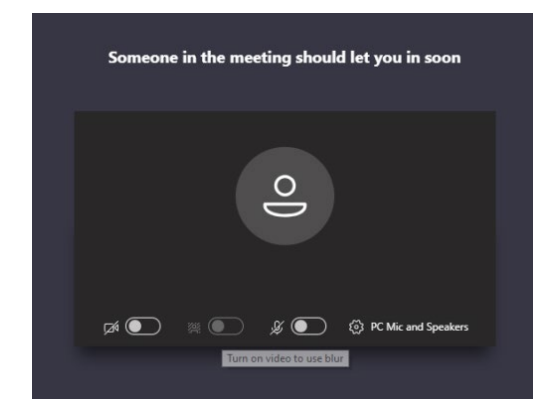

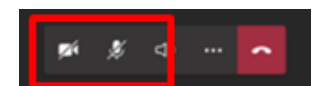

## <span id="page-3-0"></span>**Microsoft Teams; acceso a servicios de telesalud**

CBH está implementando servicios de telesalud utilizando Microsoft Teams, una plataforma segura que cumple con la Ley de Portabilidad y Responsabilidad de Seguros Médicos (HIPAA, por sus siglas en inglés). Su profesional clínico o administrador de casos se pondrá en contacto con usted para obtener su consentimiento para los servicios de telesalud (teléfono o video). Para prestar servicios de telesalud por video, deberá proporcionar una dirección de correo electrónico válida para recibir una invitación de telesalud por correo electrónico.

#### **Acceder a Teams desde un teléfono inteligente**

Abra su cuenta de correo electrónico y la invitación por correo electrónico de telesalud y, a continuación, haga clic en el enlace "**Join Microsoft Teams Meeting**" (Unirse a la reunión de Microsoft Teams) al menos cinco minutos antes de su cita programada.

Se le solicitará "**Get the Teams app**" (Obtener la aplicación Teams). Para teléfonos Android, haga clic en el ícono "**Get it on Google Play**" (Obtenerla en Google Play); para iPhones, haga clic en el ícono "**Download on the App Store**" (Descargar de App Store).

**Join Microsoft Teams Meeting** 

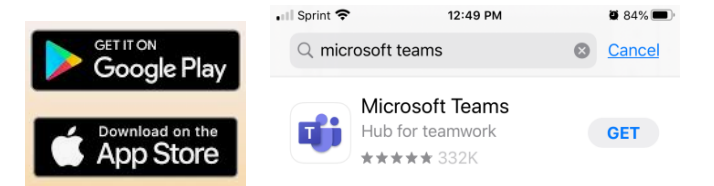

Una vez descargada la aplicación Teams, se abrirá automáticamente y le preguntará cómo desea unirse; **NO** es necesario "**Sign in and Join**" (Iniciar sesión y unirse).

- 1. Haga clic en el botón "**Join as a Guest**" (Unirse como invitado).
- 2. Es posible que aparezca(n) una(s) ventana(s) solicitando permiso para acceder a su micrófono y cámara; haga clic en "**Allow**" (Permitir).
- 3. Escriba su nombre y haga clic en "**Join meeting**" (Unirse a la reunión).
- 4. Ya entró a la reunión.

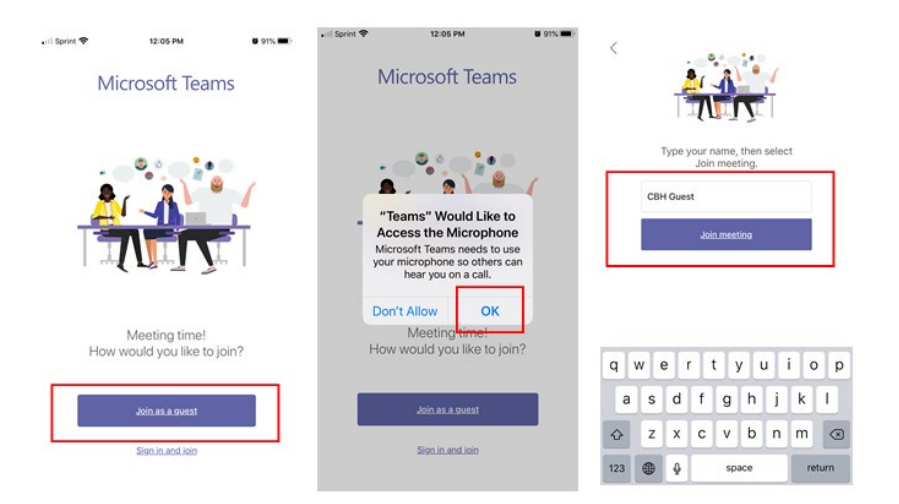

# **Microsoft Teams; acceso a servicios de telesalud**

Verá un mensaje de bienvenida que le informará que alguien de la reunión le dejará entrar en breve. Una vez que su profesional clínico se haya unido a usted en la reunión, tendrá la opción de activar el video. Simplemente haga clic en el ícono de video.

Una vez encendido el video, se verá en la ventana inferior derecha. Su profesional clínico aparecerá en la ventana principal.

Para reducir los ruidos de fondo, silencie el micrófono. Actívelo para hablar.

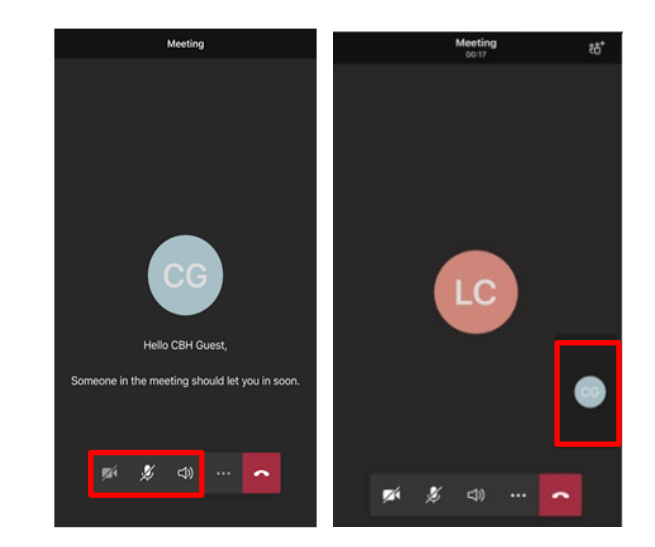

#### **Acceder a Teams utilizando una computadora de escritorio/portátil**

Para acceder a Teams a través de su computadora/portátil, abra su cuenta de correo electrónico y la invitación a la reunión de telesalud y haga clic en el enlace "**Join Teams Meeting Now**" (Unirse a la reunión de Teams ahora). Teams se abrirá por defecto en el navegador Chrome.

Dependiendo de su sistema, es posible que aparezca una ventana emergente solicitando permiso para "**Open Microsoft Teams?**" (¿Abrir Microsoft Teams?); haga clic en el botón "**Open Microsoft Teams**" (Abrir Microsoft Teams). De lo contrario, haga clic en el botón "**Join on the Web Instead**" (Únase a través de la web). Es posible que aparezca otra ventana emergente solicitando permiso para utilizar su micrófono y cámara, haga clic en "**Allow**" (Permitir).

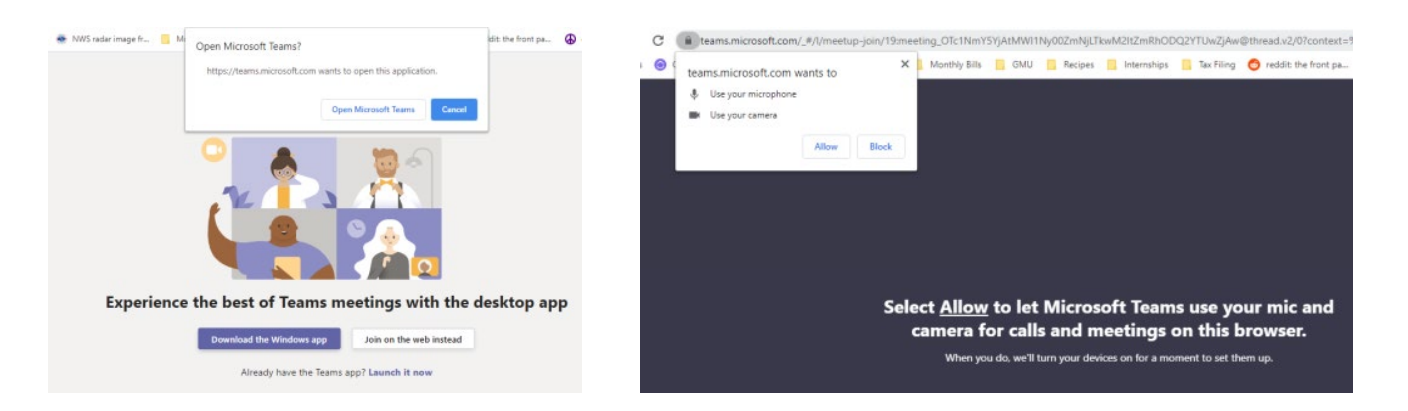

## **Microsoft Teams; acceso a servicios de telesalud**

Teams se abrirá en una pestaña nueva, ingrese su nombre y haga clic en "**Join now**" (Unirse ahora). Espere a que su profesional clínico le permita entrar en la reunión.

**Join Microsoft Teams Meeting** 

Una vez que su profesional clínico se haya unido a usted en la reunión, tendrá la opción de activar el video y el micrófono. Simplemente haga clic en los íconos de video  $\boxed{\emptyset}$  micrófono  $\boxed{\emptyset}$ .

Una vez encendido el video, se verá en la ventana inferior derecha. Su profesional clínico aparecerá en la ventana principal.

Para reducir los ruidos de fondo, silencie el micrófono. Actívelo para hablar.

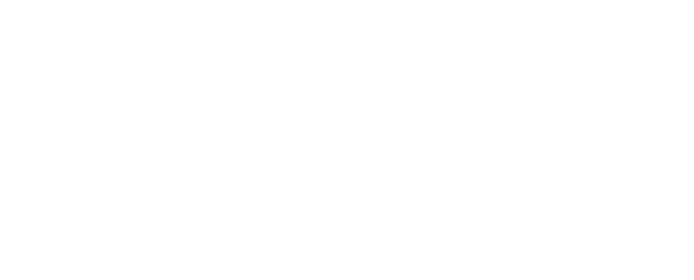

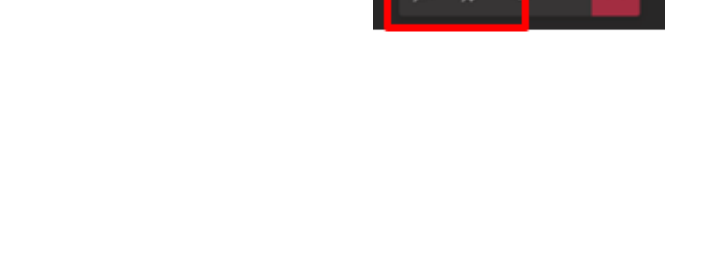

 $\mathbb{R}^n$ 

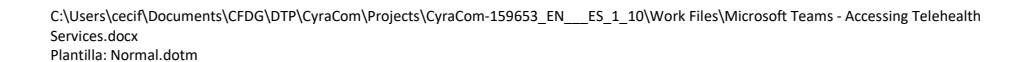

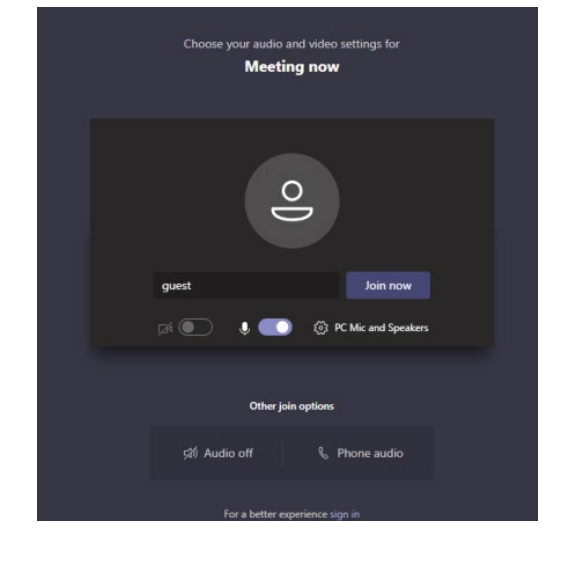

Someone in the meeting should let you in soon

 $\circ$ 

 $\mathscr{L}$   $\bullet$ 

<sup>2</sup>/<sub>2</sub> PC Mic and Sp